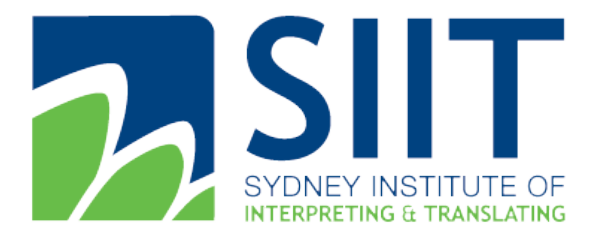

Address: Level 5, 841 George Street, Sydney NSW 2000 Australia Level 4, 344 Queen Street, Brisbane, QLD 4000 Australia Level 4, 341 Queen Street, Melbourne, VIC, 3000 Australia Tel: 61 1300 769 588 Fax: 61 2 8958 0655 E-mail: <u>[info@siit.nsw.edu.au](mailto:info@siit.nsw.edu.au)</u> Postal Address: PO Box K1, Haymarket NSW 1240 ABN: 30 128 128 503

# **SIIT Moodle System User Guide**

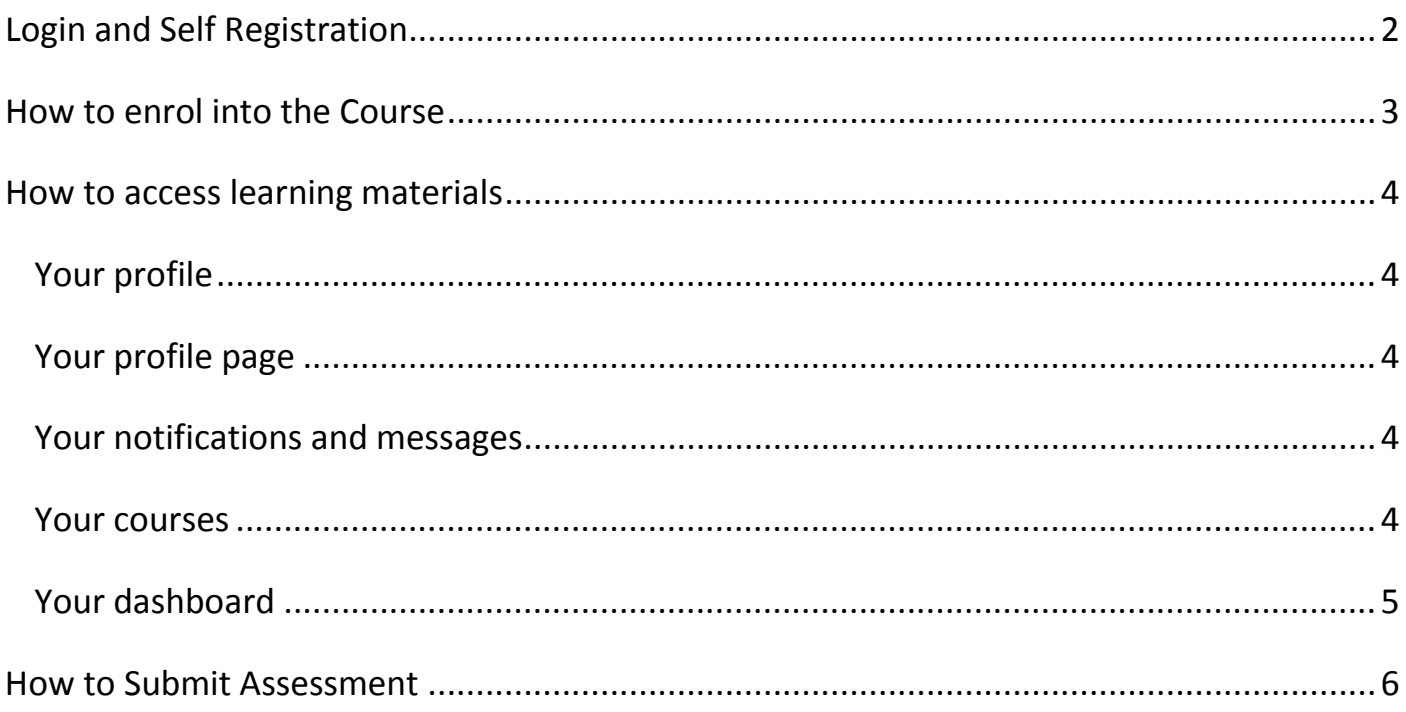

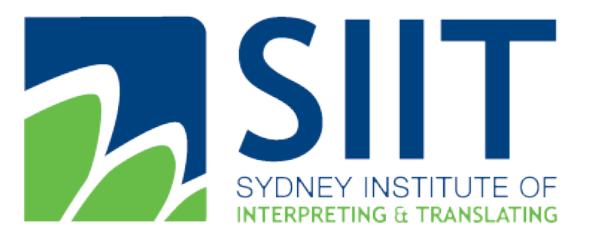

Address: Level 5, 841 George Street, Sydney NSW 2000 Australia Level 4, 344 Queen Street, Brisbane, QLD 4000 Australia Level 4, 341 Queen Street, Melbourne, VIC, 3000 Australia Tel: 61 1300 769 588 Fax: 61 2 8958 0655 E-mail: <u>[info@siit.nsw.edu.au](mailto:info@siit.nsw.edu.au)</u> Postal Address: PO Box K1, Haymarket NSW 1240 ABN: 30 128 128 503

<span id="page-1-0"></span>Login and Self Registration

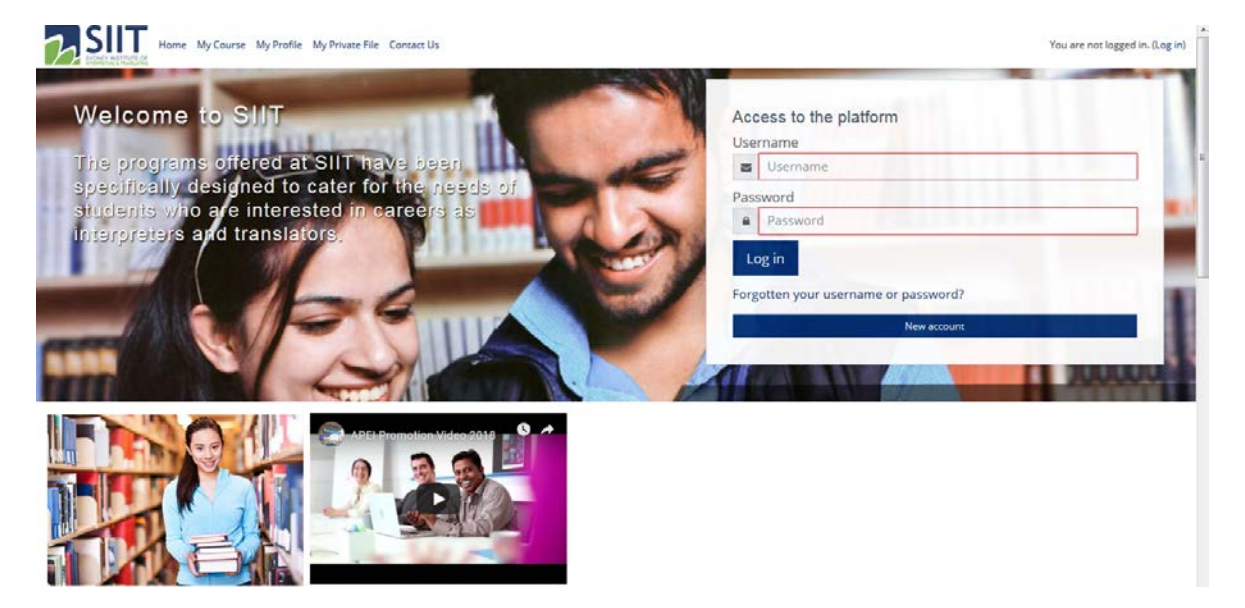

In order to access to SIIT Online Moodle Platform, you need to visit the sit[e https://apei.moodle.com.au/](https://apei.moodle.com.au/) and you can use the login details provided by Student Services Team and Auto Email to login.

Otherwise you can register yourself by clicking "New Account" and complete the registration form, and you will receive a confirmation email to enable your account access.

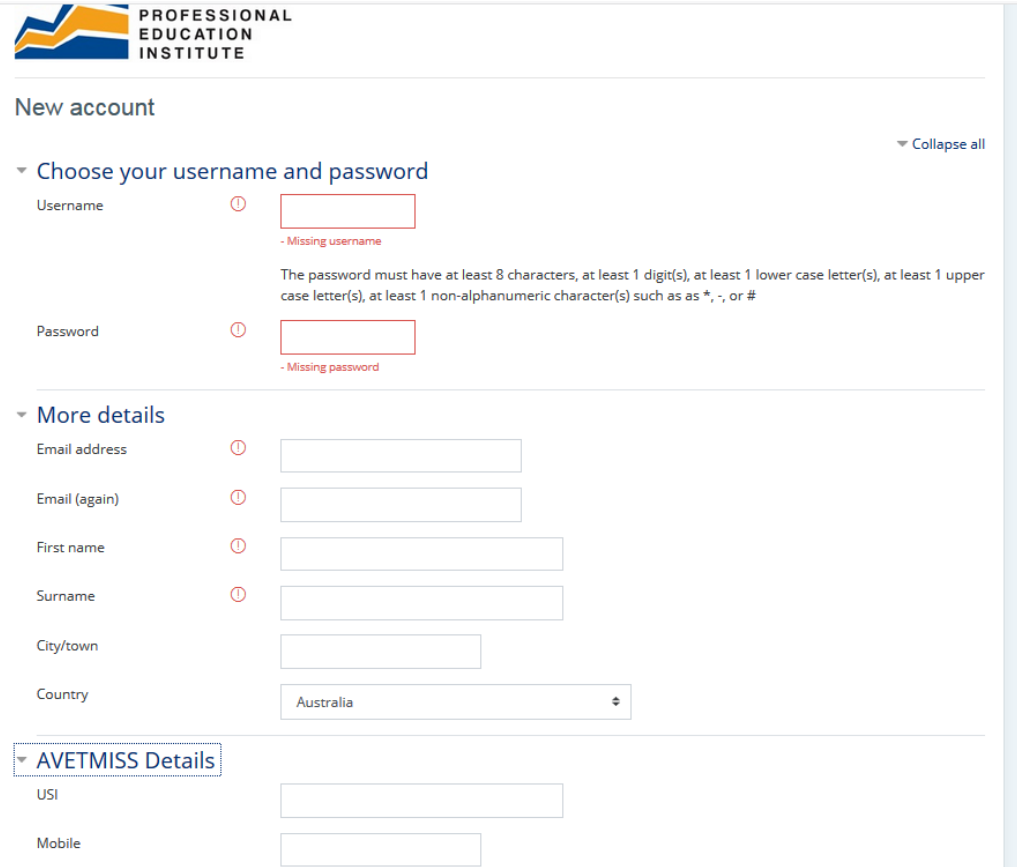

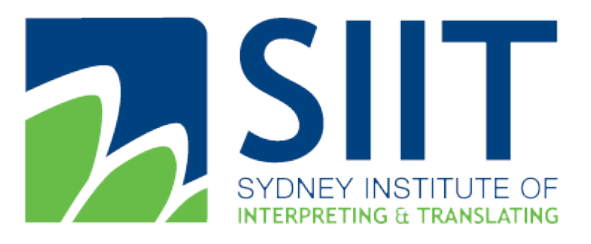

Address: Level 5, 841 George Street, Sydney NSW 2000 Australia Level 4, 344 Queen Street, Brisbane, QLD 4000 Australia Level 4, 341 Queen Street, Melbourne, VIC, 3000 Australia Tel: 61 1300 769 588 Fax: 61 2 8958 0655 E-mail: [info@siit.nsw.edu.au](mailto:info@siit.nsw.edu.au) Postal Address: PO Box K1, Haymarket NSW 1240 ABN: 30 128 128 503

#### <span id="page-2-0"></span>How to enrol into the Course

If you receive the account details by SIIT student services and IT team, your account should have been enrolled into the course you applied. You can find it on the "My Course" page, you can find the link on the menu.

Otherwise, you can choose the course on the homepage you are interested, and after you paid the fee via Paypal, you will grant the access to the course automatically. You can also choose to contact our marketing team to get more information and promotion via **Marketing@siit.nsw.edu.au**.

#### **CCL Webinar Mandarin**

 $\overline{P}$ 

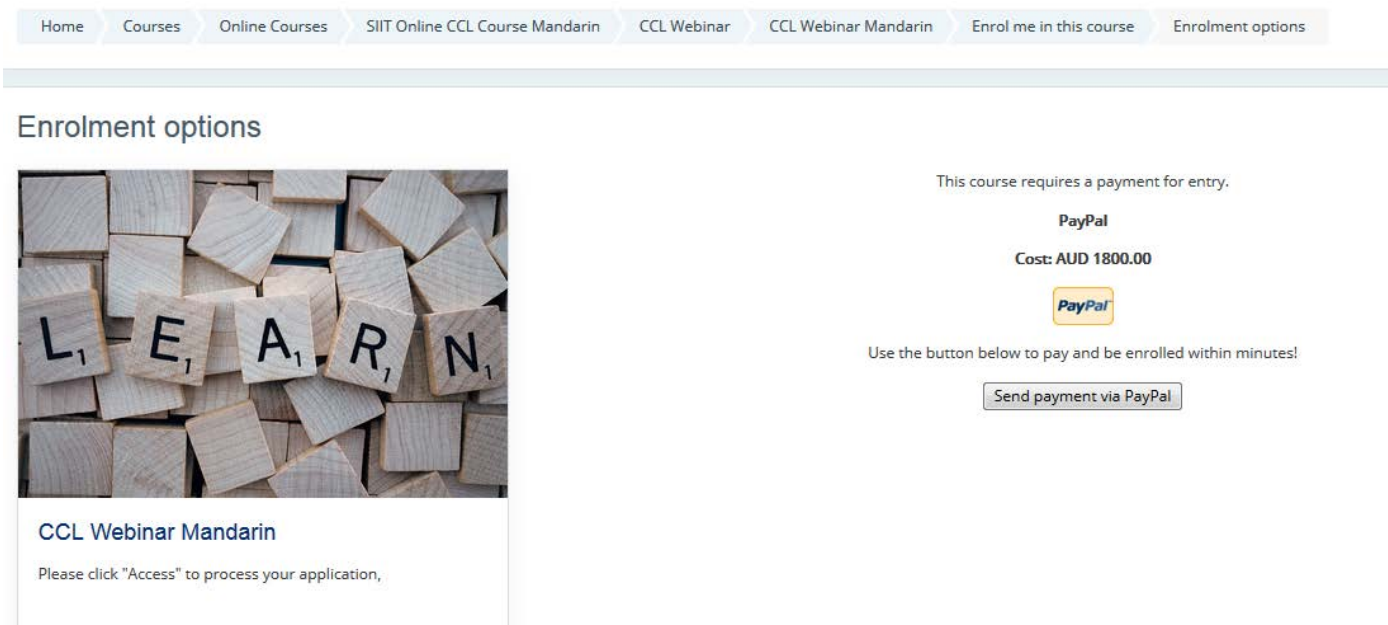

Access

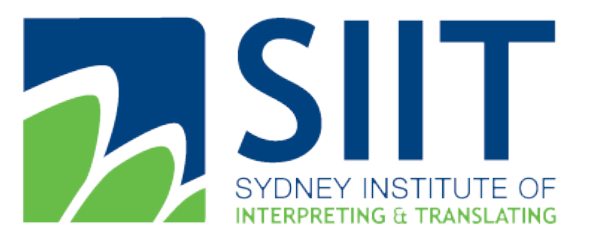

Address: Level 5, 841 George Street, Sydney NSW 2000 Australia Level 4, 344 Queen Street, Brisbane, QLD 4000 Australia Level 4, 341 Queen Street, Melbourne, VIC, 3000 Australia Tel: 61 1300 769 588 Fax: 61 2 8958 0655 E-mail: [info@siit.nsw.edu.au](mailto:info@siit.nsw.edu.au) Postal Address: PO Box K1, Haymarket NSW 1240 ABN: 30 128 128 503

#### <span id="page-3-0"></span>How to access learning materials

<span id="page-3-1"></span>Your profile

You can access your profile from the user menu top right. It's where you see your name and an arrow. Click there *(1)* to open up the menu *(2)* Clicking the Profile link will then display other options, such as a list of your courses, any forum and blog entries and a link to edit your profile (3).

#### <span id="page-3-2"></span>Your profile page

Clicking the Edit profile link will allow you to change certain information such as your correct timezone, add an avatar, description and, optionally, extra contact details. You cannot normally change your username and your admin might have restricted other changes too.

When you upload an image, it will appear in the user menu by your name and also on your [Dashboard](https://docs.moodle.org/35/en/Dashboard) page.

<span id="page-3-3"></span>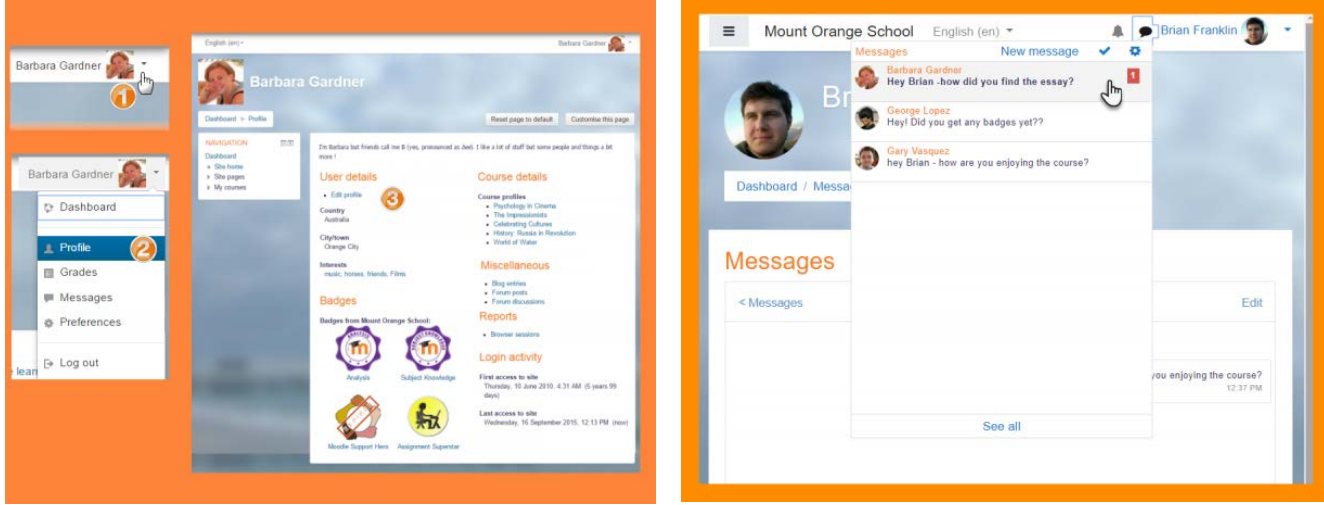

Your notifications and messages

Your site can alert you when you have new messages from your teacher and other participants. You can receive alerts about new forum posts or graded assignments and more.

You can receive these alerts via email or pop up, and you can control how you receive them from *Preferences > [Messaging](https://docs.moodle.org/35/en/Messaging)* in the user menu. The documentation Messaging gives more detail.

You can message people from Messages in the user menu.

#### <span id="page-3-4"></span>Your courses

How you find courses via Dashboard - This is your personal page which you can customise and view your enrolled courses and outstanding tasks. Also you can find courses via "My Courses" tab on the menu.

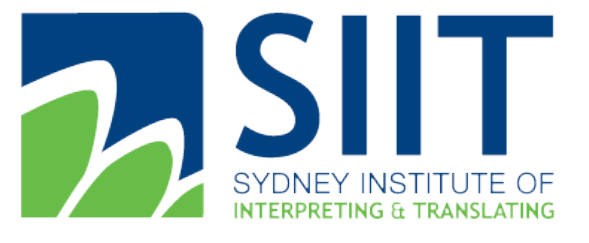

Address: Level 5, 841 George Street, Sydney NSW 2000 Australia Level 4, 344 Queen Street, Brisbane, QLD 4000 Australia Level 4, 341 Queen Street, Melbourne, VIC, 3000 Australia Tel: 61 1300 769 588 Fax: 61 2 8958 0655 E-mail: <u>[info@siit.nsw.edu.au](mailto:info@siit.nsw.edu.au)</u> Postal Address: PO Box K1, Haymarket NSW 1240 ABN: 30 128 128 503

<span id="page-4-0"></span>Your dashboard

Every user has their own dashboard which they can customise. The screencast [Dashboard](https://youtu.be/NNuiUPAJrV0) gives a brief introduction to this, and the documentation on [Dashboard](https://docs.moodle.org/35/en/Dashboard) gives further information.

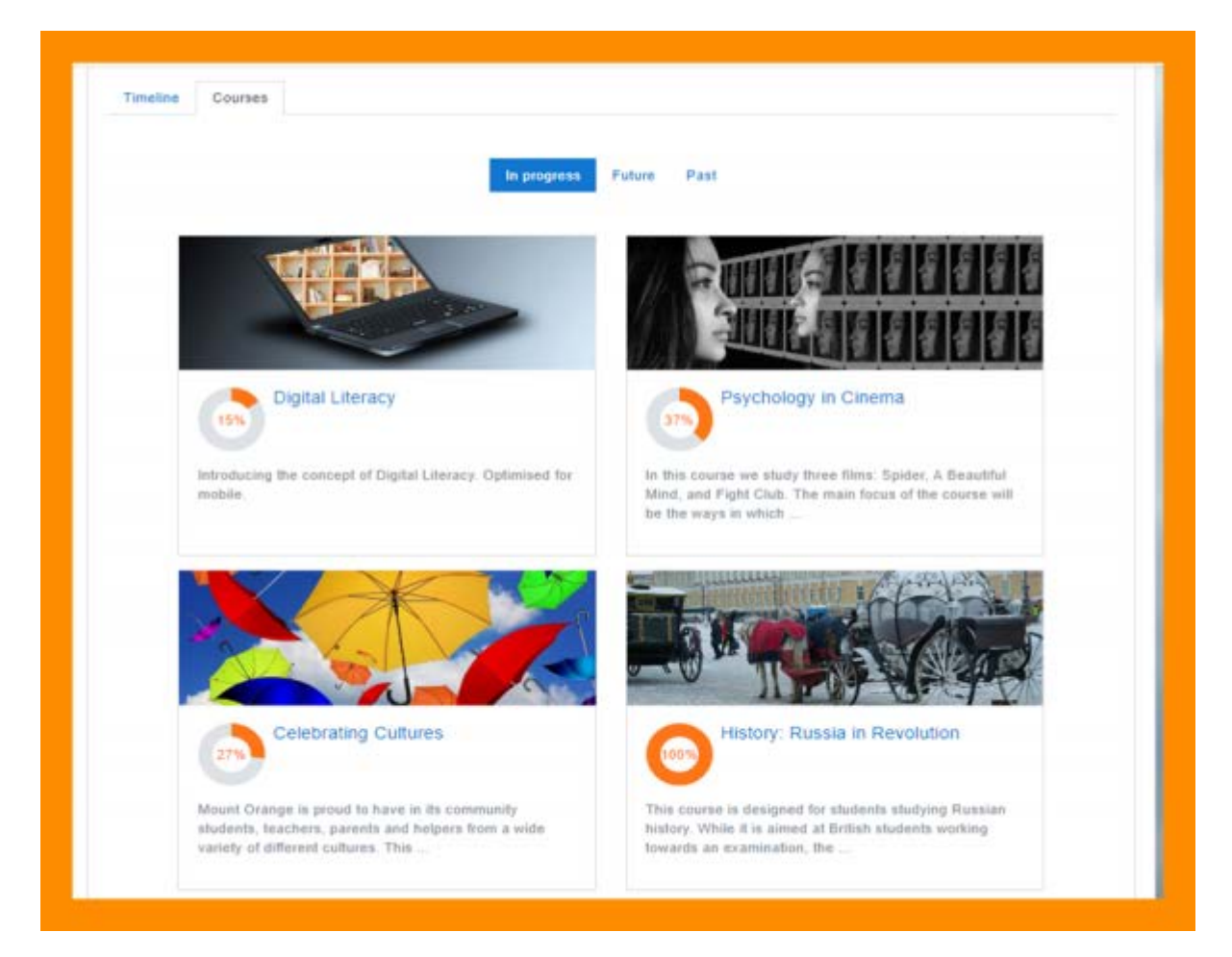

Your dashboard

<span id="page-4-1"></span>You can access your dashboard quickly, from the user menu top right and your site may redirect you automatically to your dashboard once you are logged in.

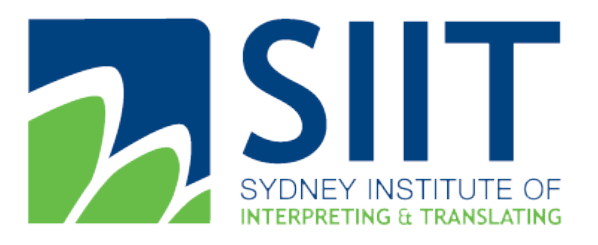

Address: Level 5, 841 George Street, Sydney NSW 2000 Australia Level 4, 344 Queen Street, Brisbane, QLD 4000 Australia Level 4, 341 Queen Street, Melbourne, VIC, 3000 Australia Tel: 61 1300 769 588 Fax: 61 2 8958 0655 E-mail: <u>[info@siit.nsw.edu.au](mailto:info@siit.nsw.edu.au)</u> Postal Address: PO Box K1, Haymarket NSW 1240 ABN: 30 128 128 503

## How to Submit Assessment

- Students click the assignment link and click "Add submission" *(1)*
- Depending on the assignment settings, they either have a text box into which to type their work or an upload area to submit their file *(2)*
- They may be able to return to their work and redraft it, or they might have to click a submit button to send in a final version which cannot be changed.
- See [Assignment settings](https://docs.moodle.org/35/en/Assignment_settings) for more information.

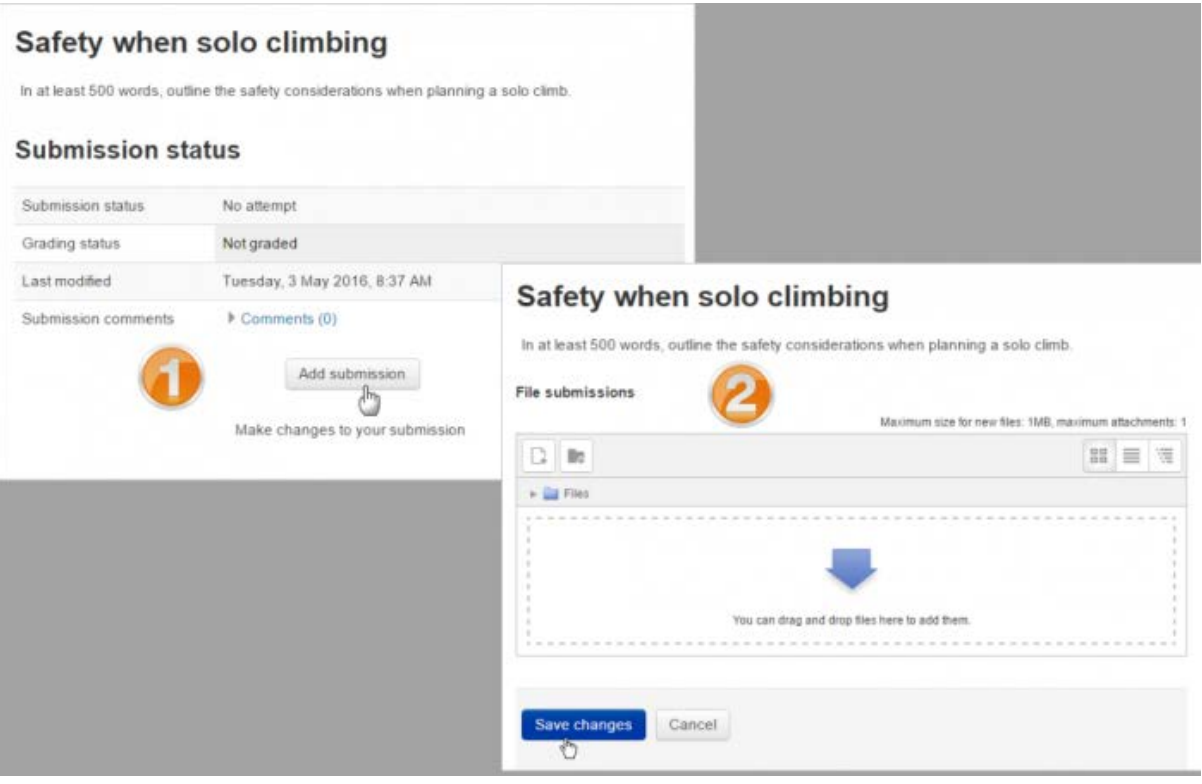